# Moodle: Create and grade Quizzes

Last Modified on 01/07/2025 3:07 pm EST

Despite the name, the **Quiz** activity can be used to design any kind of onlineformative or summative assessment [], from a tutorial with instant feedback to an exam in which feedback is withheld until the close of the exam period. Many question types can be auto-graded; others, like essays require manual grading, and an instructor can always overwrite scores when needed.

Before you start, you may need the following:

• an Instructor of Record or Other Editing Teacher role in a Bryn Mawr Moodle course.

#### Create a Quiz

- 1. On your Moodle course page, toggle **Edit mode** on.
- 2. Within a topic, click +Add an activity or resource, select Quiz, and click Add.
- 3. Give your Quiz a name and a description so your students can identify it.
- 4. Your next step requires a choice:
  - If you want to adjust the Quiz settings, go to the next section of this article.
  - If you are happy with the default Quiz settings or not ready to change them, click Save and Display and jump to Add Quiz questions.

### **Customize Quiz settings**

Quiz **settings** control when the quiz is available for students to take, how long they have, how questions behave and are graded, and when feedback is provided.

Warning: You will lose the ability to adjust some settings once students begin attempting the Quiz.

Open your quiz and click the Settings tab.

Below are the most commonly adjusted settings. For details on other settings, seeMoodle's Quiz Settings documentation []:

- Enable Open the quiz (under Timing) to set the date and time when students can start attempting the
  quiz. They will still see the Quiz (unless you hide it), but they won't be able to see the questions or
  start answering them before this date/time.
- Enable Close the quiz (under Timing) to set a deadline for students to start a new quiz attempt. After this point students won't be able to start taking the Quiz.
- Enable **Time limit** (under Timing) to set a computer-enforced limit on the amount of time a student has to complete the quiz. The value set for **When the time expires** determines what happens if that time limit expires while a student is still working.

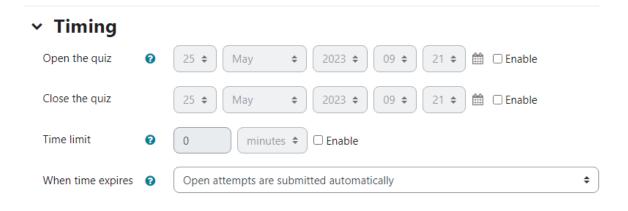

**Note:** You can override these settings for specific students if needed; seeMoodle: Extensions and overrides for activities

- Change the number of **Attempts allowed** (under Grades) to enable students to attempt **the entire quiz** multiple times with the final grade determined by the **Grading method** setting.
- Adjust **Question behaviors** and **Review options** settings to create formative assessments in which students can re-attempt questions within a quiz after getting feedback on their initial answers.

### **Add questions**

See Moodle: Use Question Bank for details on how to create and edit questions.

- 1. Open your Quiz and click the Questions tab.
- 2. Click Add and select one of the following:
  - + a new question to create a new question from scratch.
  - + from question bank to choose a question from your Question Bank
  - + a random question to have Moodle randomly choose a question from a specified category in your Question bank.

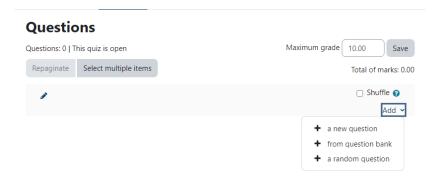

- 3. Repeat steps 2 as many times as needed to create additional questions; you can also adjust the order of questions and control how many are presented on a page.
- 4. Adjust the Maximum grade value and click Save if needed.
  - o Scores reported for the Quiz in the Gradebook will be between 0 and this Maximum grade.
  - If the Maximum grade is different than sum of points awarded for each question, Moodle will
    convert a student's points earned out of the total points possible score to a proportion of this
    maximum grade automatically.

#### View and grade results

Most question types are auto-graded. Attempts on these questions will scored and scores and feedback provided to the student according to the **Review options** you've chosen under **Quiz settings**.

You can view the Quiz results and grade/re-grade questions at any point:

- 1. Click on the Quiz to open it.
- 2. Click Results tab.

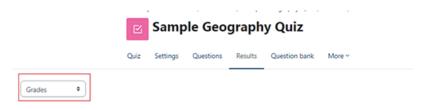

- 3. Use the drop-down menu at the top of the results page to toggle between different types of reports:
  - Grades -- View scores on individual questions. To override a score, click on it, then clickMake comment or override points.
  - Responses -- View students responses to each question.
  - Statistics -- View overall and per-question statistics (See Quiz Statistics Report
     ☐ for definitions and uses.)
  - Manual grading -- View a list of questions that need to be manually graded, with links to grade and update grades.
- 4. You can filter the report using the **What to include in the report** settings (for example, to show only results from finished or unsubmitted attempts).

All reports except Manual grading can be downloaded as Excel files or other formats.

## Videos & further reading on creating a quiz

Video: Quiz: Automatic grading []
 MoodleDocs: Quiz Activity []
 MoodleDocs: Question Types []

#### **Questions?**

If you have any additional questions or problems, don't hesitate to reach out to the Help Desk!

Phone: 610-526-7440 | Library and Help Desk hours

Email: help@brynmawr.edu | Service catalog []

Location: Canaday Library 1st floor